## Guide to Using eLibraryNJ eBooks on your Mac or PC

## *If you wish to read books in a web browser:*

- 1. Connect your computer to the local Wi-Fi network.
- 2. Go to www.eLibraryN|.com in a web browser. At the top of the webpage, click **Sign In**, choose **Libraries of Middlesex Automation Consortium**, and input your Library Card # and PIN #.
- 3. Browse the site for the book of your choice. To read in a browser, click on **Borrow**, and then next to the title, click on **Read (In your browser)**.

## *If you wish to read books offline in Adobe Digital Editions:*

Before you begin:

- Adobe Digital Editions is free software, and is available from eLibraryNJ's website if you do not already have it installed.
- Once installed, you will have to register Adobe Digital Editions to an AdobeID. You can do this by clicking on **Library,** and then **Authorize Computer**. Follow the steps to registering, and click **Finish.**
- 1. Connect your computer to the local Wi-Fi network.
- 2. Go to www.eLibraryN|.com in a web browser.
- 3. At the top of the webpage, click **Sign In**, choose **Libraries of Middlesex Automation Consortium**, and input your Library Card # and PIN #. Browse the site for the book of your choice.
- 4. Go to your eLibraryNJ bookshelf, click on **Download**, choose EPUB eBook, and then **Confirm and Download.**
- 5. Finally, you may open the file, and enjoy reading using Adobe Digital Editions.

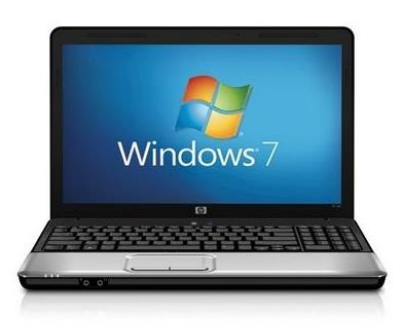

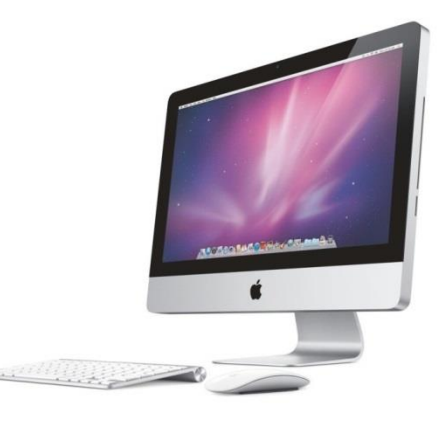